# Master the Art of Using the New 2024 Cricut Maker Design Space: A Comprehensive Guide for Creating Unique and Inspiring Projects

The Cricut Maker is a revolutionary cutting machine that has taken the crafting world by storm. With its advanced features and endless possibilities, the Maker allows you to create unique and inspiring projects with ease. The new 2024 Cricut Maker Design Space is the latest version of the software that powers the Maker, and it comes with a host of new features and improvements that make it even more powerful and user-friendly.

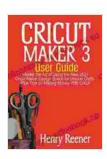

Cricut Maker 3 User Guide: Master the Art of Using the New 2024 Cricut Maker Design Space for Unique Crafts, Plus Tips on Making Money with Cricut by Kay Dennis

4 out of 5

Language : English

File size : 10278 KB

Text-to-Speech : Enabled

Screen Reader : Supported

Enhanced typesetting : Enabled

Print length : 112 pages

Lending : Enabled

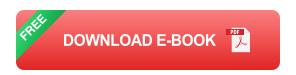

In this comprehensive guide, we will walk you through the basics of using the 2024 Cricut Maker Design Space. We will cover everything from creating and editing projects to cutting and assembling your creations. Whether you are a beginner or an experienced crafter, this guide will help you get the most out of your Maker and create amazing projects that will impress your friends and family.

#### **Getting Started**

The first step to using the 2024 Cricut Maker Design Space is to create an account. You can do this by visiting the Cricut website and clicking on the "Sign Up" button. Once you have created an account, you can download the software and install it on your computer.

Once the software is installed, you will need to connect your Maker to your computer. To do this, simply plug the USB cable into the port on the back of the machine. Once your Maker is connected, you can launch the Design Space software.

#### **Creating a Project**

To create a new project, click on the "New Project" button in the top left corner of the screen. This will open a blank canvas where you can start designing your project.

The Design Space software comes with a library of pre-made projects that you can use as a starting point. To access the library, click on the "Projects" tab in the top menu. You can browse through the projects by category or use the search bar to find a specific project.

Once you have found a project that you like, click on it to open it in the editor. You can then customize the project to your liking by changing the colors, fonts, and other elements.

#### **Editing a Project**

To edit a project, simply click on the "Edit" tab in the top menu. This will open a new window where you can make changes to the project.

The editing window has a variety of tools that you can use to modify your project. You can add and remove elements, change the size and position of objects, and change the colors and fonts.

Once you have made your changes, click on the "Save" button to save the project.

#### **Cutting Your Project**

Once you have finished designing your project, it is time to cut it out. To do this, click on the "Cut" tab in the top menu. This will open the cut settings window.

In the cut settings window, you can select the material that you are using and the blade that you want to use. You can also adjust the cut pressure and speed.

Once you have selected the cut settings, click on the "Cut" button to start the cutting process.

#### **Assembling Your Project**

Once your project is cut, it is time to assemble it. The assembly process will vary depending on the project that you are making.

For some projects, you may need to glue or tape the pieces together. For other projects, you may need to use a sewing machine or other tools.

Be sure to follow the instructions carefully to ensure that your project comes together properly.

#### **Tips and Tricks**

Here are a few tips and tricks to help you get the most out of the 2024 Cricut Maker Design Space:

- Use the "Layers" panel to organize your project and control the order in which the elements are cut.
- Use the "Weld" tool to combine multiple shapes into a single shape.
- Use the "Contour" tool to cut out the inside of a shape.
- Use the "Score" tool to create creases in your paper or cardstock.
- Use the "Print then Cut" feature to cut out designs that are printed on your printer.

The 2024 Cricut Maker Design Space is a powerful and user-friendly software that can help you create amazing projects with ease. By following the steps outlined in this guide, you can master the art of using the Design Space software and create unique and inspiring projects that will impress your friends and family.

So what are you waiting for? Get started today and see what you can create!

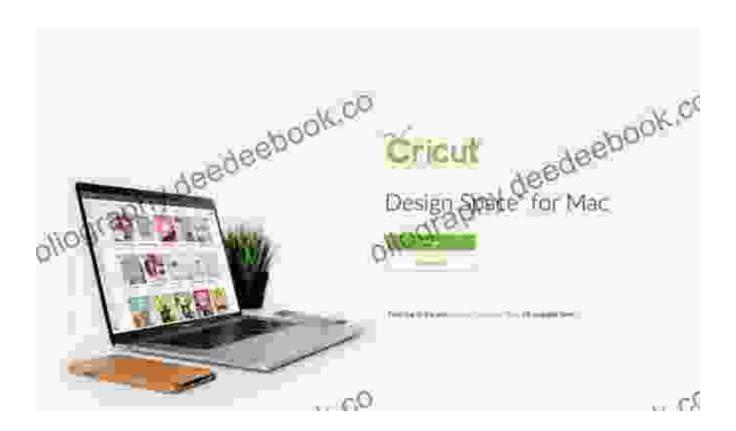

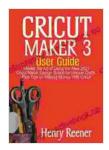

## Cricut Maker 3 User Guide: Master the Art of Using the New 2024 Cricut Maker Design Space for Unique Crafts, Plus Tips on Making Money with Cricut by Kay Dennis

4 out of 5

Language : English

File size : 10278 KB

Text-to-Speech : Enabled

Screen Reader : Supported

Enhanced typesetting : Enabled

Print length : 112 pages

Lending : Enabled

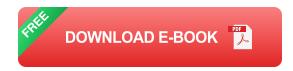

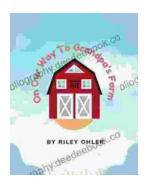

## Off to Grandpa's Farm: A Whimsical Adventure into the Heart of Family, Farm Life, and Nature's Embrace

Off to Grandpa's Farm is a delightful and heartwarming children's book that captures the essence of family, farm...

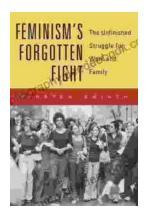

### Feminism's Forgotten Fight: The Ongoing Battle for Economic Equality

The feminist movement has historically fought for a wide range of issues, including the right to vote, access to education, and reproductive rights. However, one of the most...